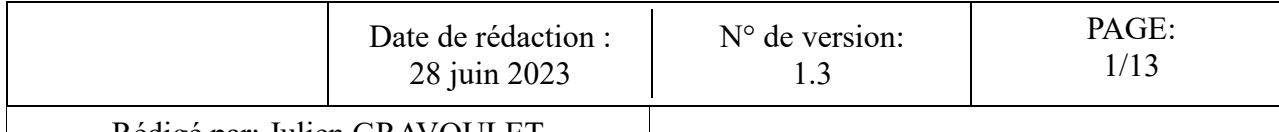

## **DEMANDE DE PRISE EN CHARGE EN LIGNE FIF-PL JURY D'EXAMEN**

## *Objet*

Description des modalités à remplir pour demander une prise en charge pour une participation à un jury d'examen ou de VAE par le FIF-PL via son extranet.

Pour rappel le FIF-PL prévoit une prise en charge plafonnée à 200€ par jour, limitée à 2 jours par an et par professionnel

## *Liste des équipements*

- Un poste informatique connecté à internet
- L'identifiant (votre mail) et le mot de passe pour se connecter au site : https://extranet.fifpl.fr/login (si votre compte n'est pas créé se référer au Processus 1, prévoir son SIRET, , si mot de passe oublié se référer au Processus 2)
- La convocation à l'examen en pdf
- Un justificatif de présence à l'examen (à demander au responsable de l'examen) en pdf
- Un RIB en pdf
- Une attestation de Versement URSSAF (Fonds de Formation des Non-Salariés) à votre nom (à télécharger à partir de votre compte URSSAF) ou Attestation d'exonération en pdf

## *Processus 1 : Création de son compte*

(vous avez votre code d'accès et votre mot de passe se rendre au processus 3)

Vous n'avez pas de code d'accès ni de mot de passe.

Vous n'avez jamais effectué une demande de prise en charge de formation au FIF PL, vous n'êtes donc pas répertorié, sinon se rendre au processus 2.

Se rendre sur le site https://extranet.fifpl.fr/login et cliquer sur CREATION DE COMPTE

Cliquer sur création de compte

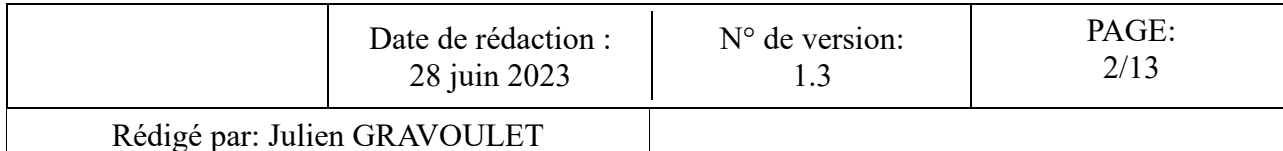

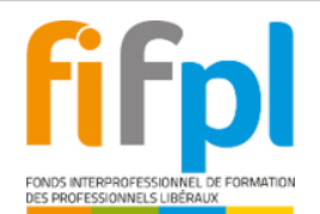

Bienvenue sur votre Espace Adhérent

#### **INFORMATIONS DE CONNEXION:**

\* IDENTIFIANT : Votre nouvel identifiant est votre e-mail

Si vous avez déjà un compte adhérent FIF PL mais que vous ne vous souvenez plus de l'adresse e-mail que vous aviez enregistrée, merci de contacter le support informatique à l'adresse supportinformatique@fifpl.fr en indiquant vos nom et prénom, votre n°SIREN et votre profession.

\* MOT DE PASSE : Le même que vous utilisiez sur https://netopca.fifpl.fr

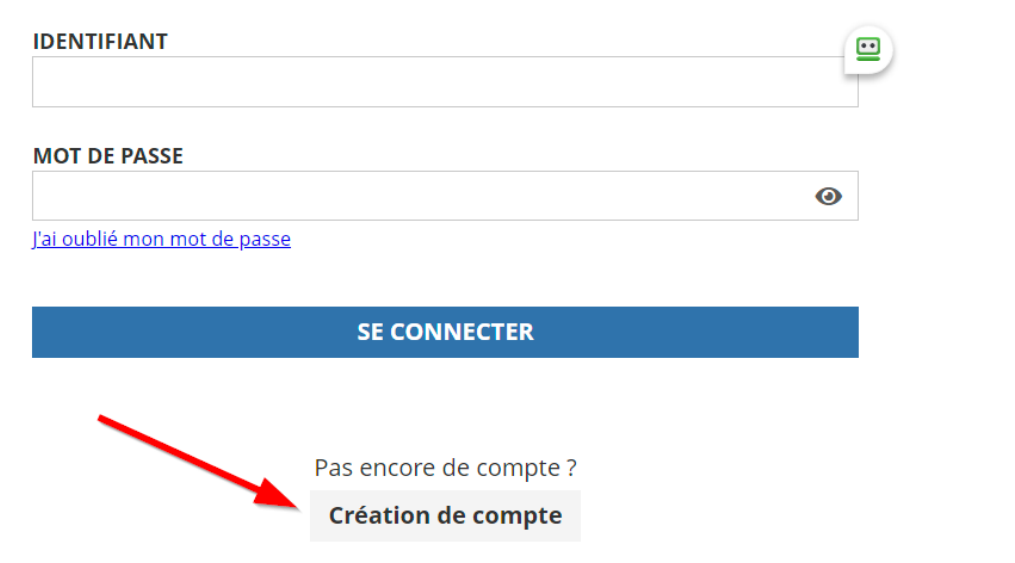

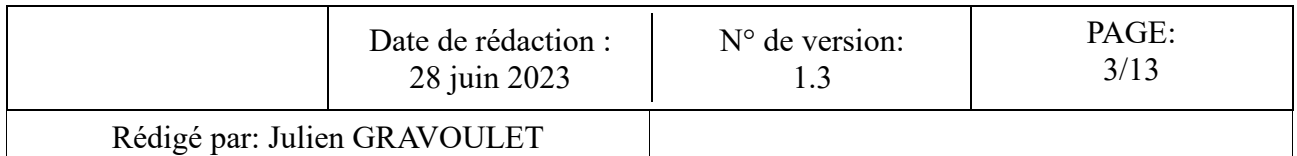

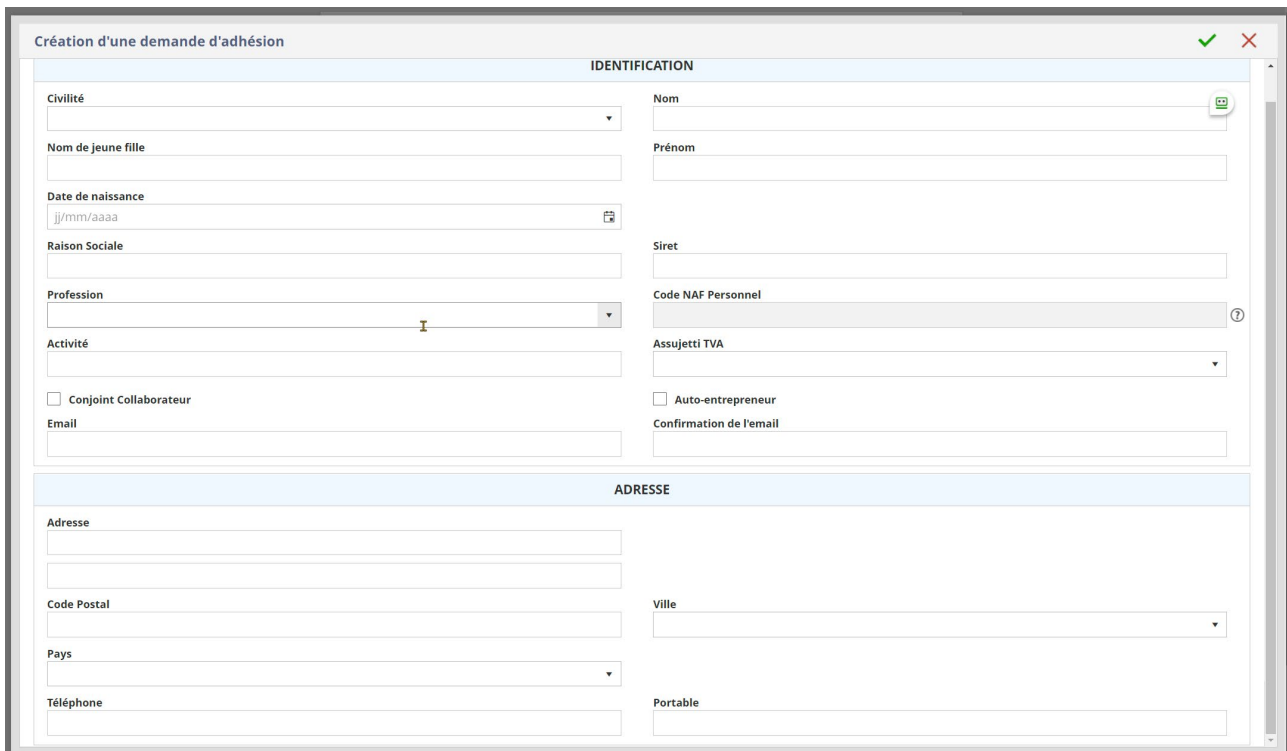

Remplir le formulaire et cliquer sur Valider

Le code NAF personnel est 4773ZP – Pharmaciens

Cliquer sur Valider

La fenêtre suivante doit apparaitre

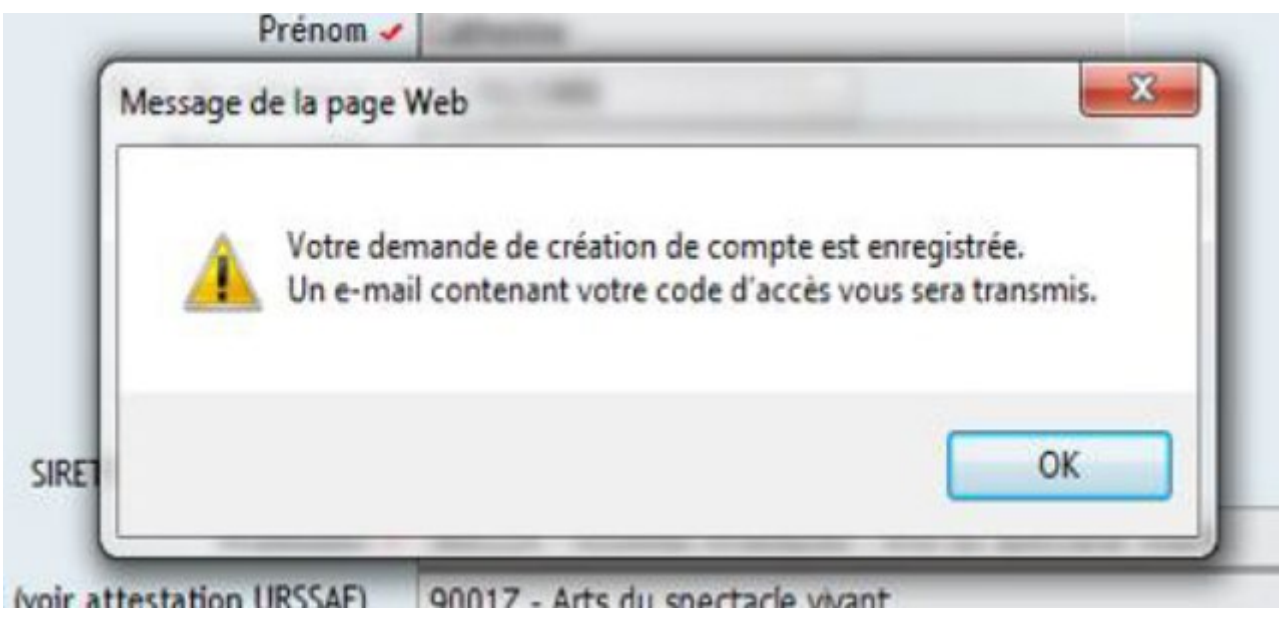

Consulter votre messagerie électronique pour y trouver le message indiquant la création du compte. Suivre les instructions du mail.

Passer au processus 3

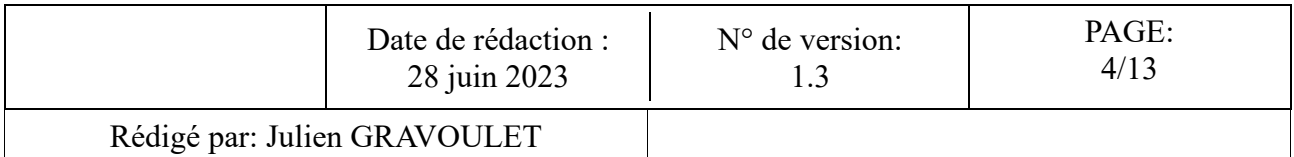

# *Processus 2 : Récupération de son mot de passe*

(vous avez votre identifiant (votre mail) et votre mot de passe se rendre au processus 3)

Si vous avez déjà un compte adhérent FIF PL mais que vous ne vous souvenez plus de l'adresse e-mail que vous aviez enregistrée, merci de contacter le support informatique à l'adresse supportinformatique@fifpl.fr en indiquant vos nom et prénom, votre n°SIREN et votre profession.

Vous êtes déjà connu des services du FIF PL car vous avez déjà effectué une demande de prise en charge de formation mais que vous ne souvenez plus de votre mot de passe

Se rendre sur le site https://extranet.fifpl.fr/login

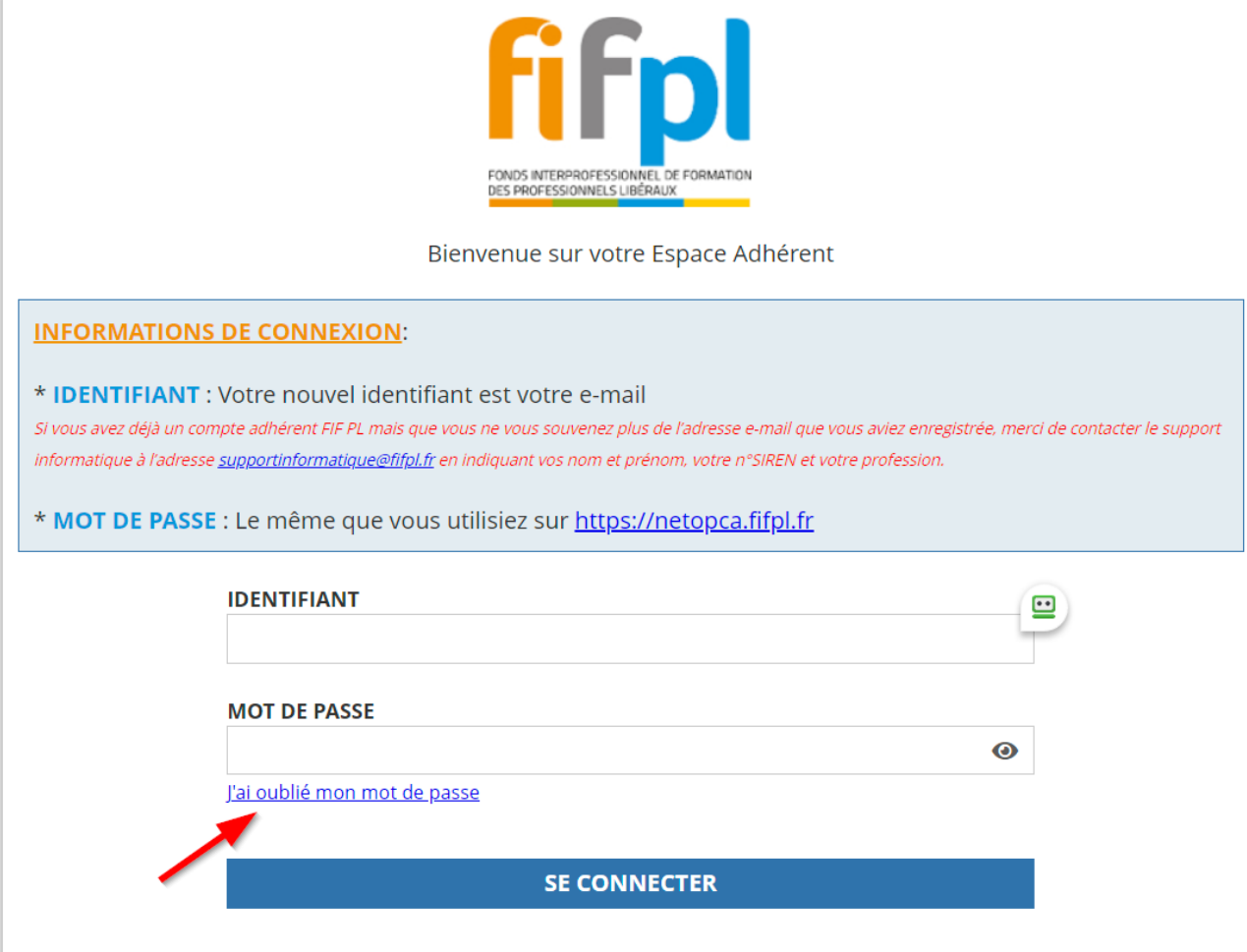

Cliquer sur J'ai oublié mon mot de passe

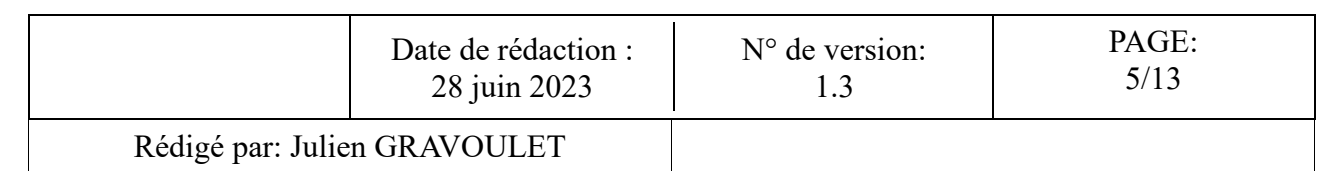

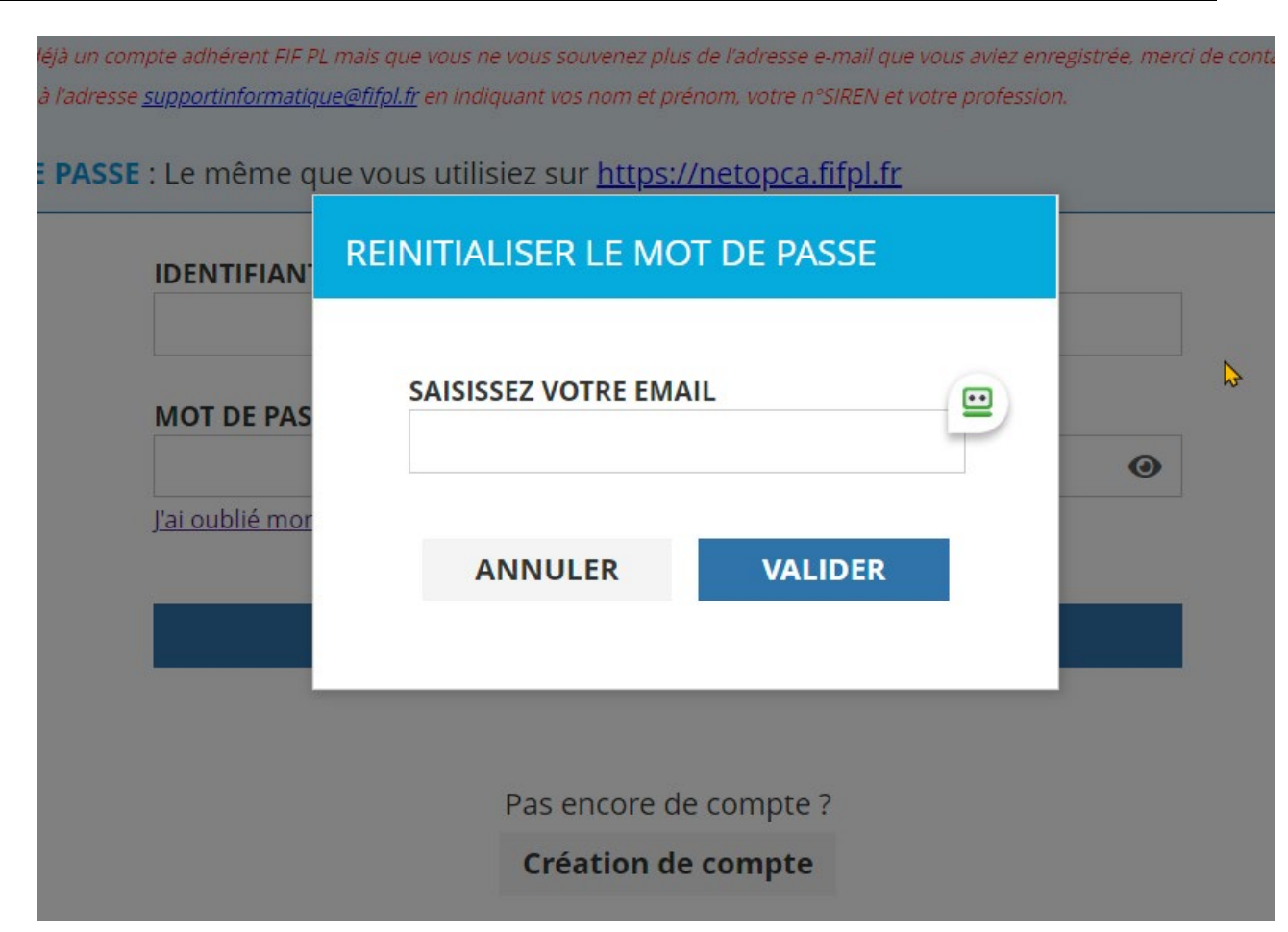

Remplir votre email et cliquer sur Valider

Consulter votre messagerie électronique pour y trouver le message suivant :

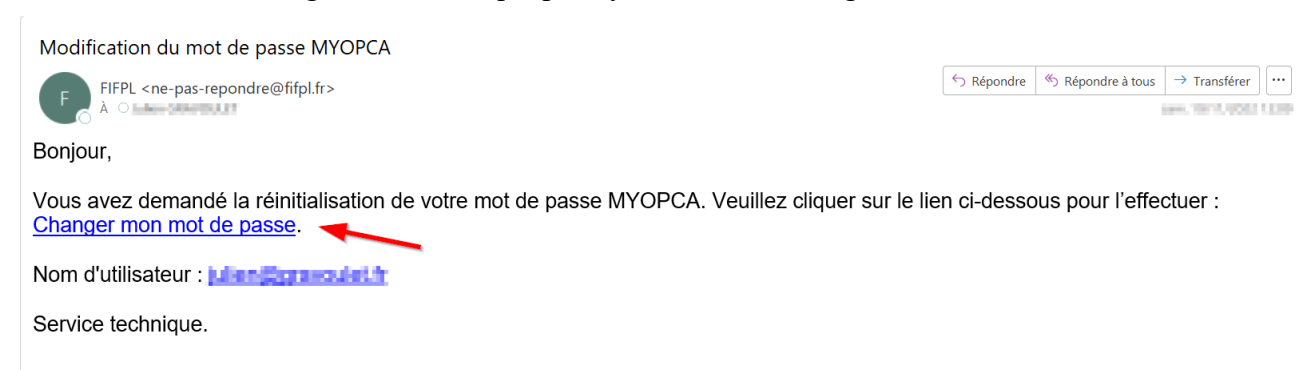

Cliquer sur le lien Changer mon mot de passe et suivre les instructions.

# *Processus 3 : se connecter à l'espace extranet du FIF-PL*

Vous avez votre code d'accès et votre mot de passe (sinon se rendre au processus 1 ou processus2)

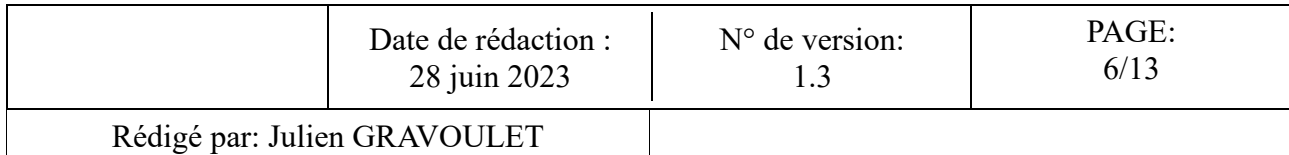

Se rendre sur le site<https://extranet.fifpl.fr/login>

Et renseigner votre identifiant (votre mail) et votre mot de passe puis cliquer sur se connecter

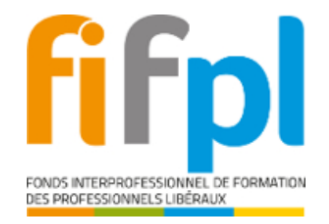

Bienvenue sur votre Espace Adhérent

### **INFORMATIONS DE CONNEXION:**

\* **IDENTIFIANT**: Votre nouvel identifiant est votre e-mail

Si vous avez déjà un compte adhérent FIF PL mais que vous ne vous souvenez plus de l'adresse e-mail que vous aviez enregistrée, merci de contacter le support informatique à l'adresse supportinformatique@fifpl.fr en indiquant vos nom et prénom, votre n°SIREN et votre profession.

\* MOT DE PASSE : Le même que vous utilisiez sur https://netopca.fifpl.fr

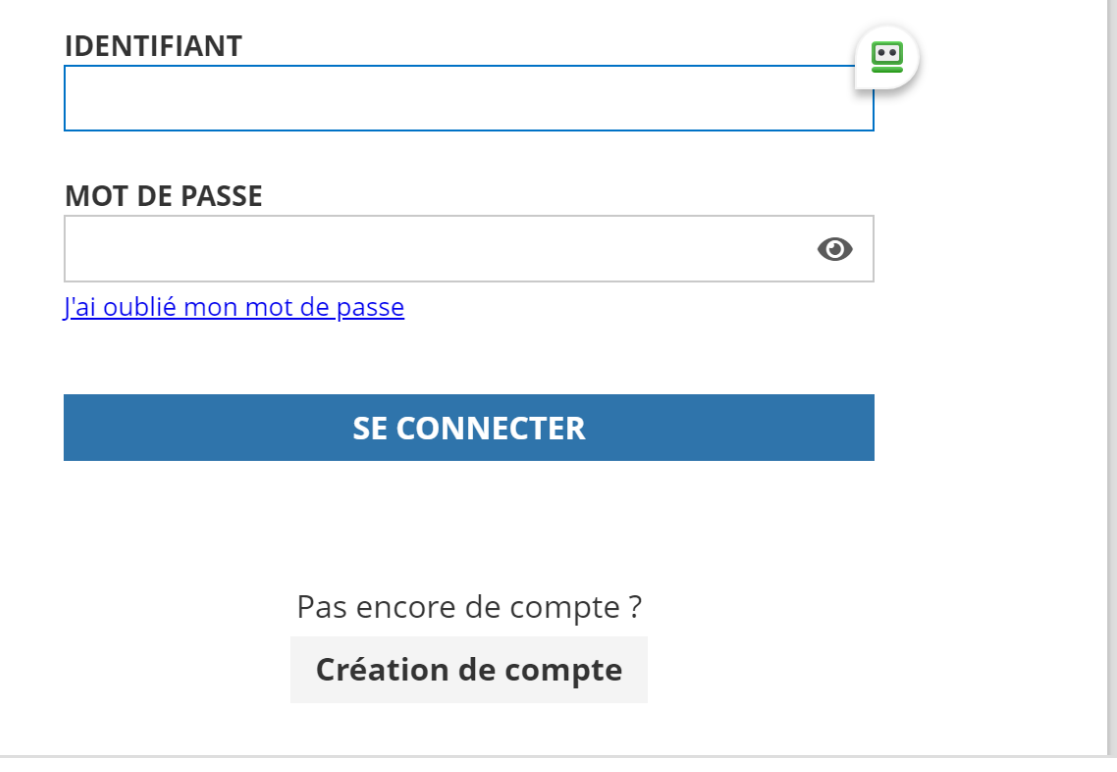

Vous êtes maintenant connecté vous pouvez saisir votre demande en ligne via le processus 4 ou consulter votre dossier en cours via le processus 5

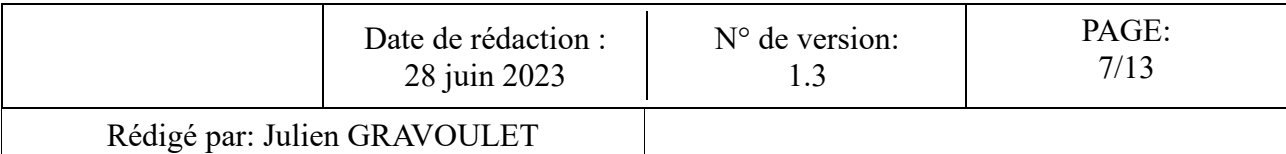

# *Processus 4 : saisir sa demande préalable de prise en charge*

Se connecter sur l'extranet du FIF-PL via le processus 3

Cliquer sur Saisissez votre demande préalable de prise en charge :

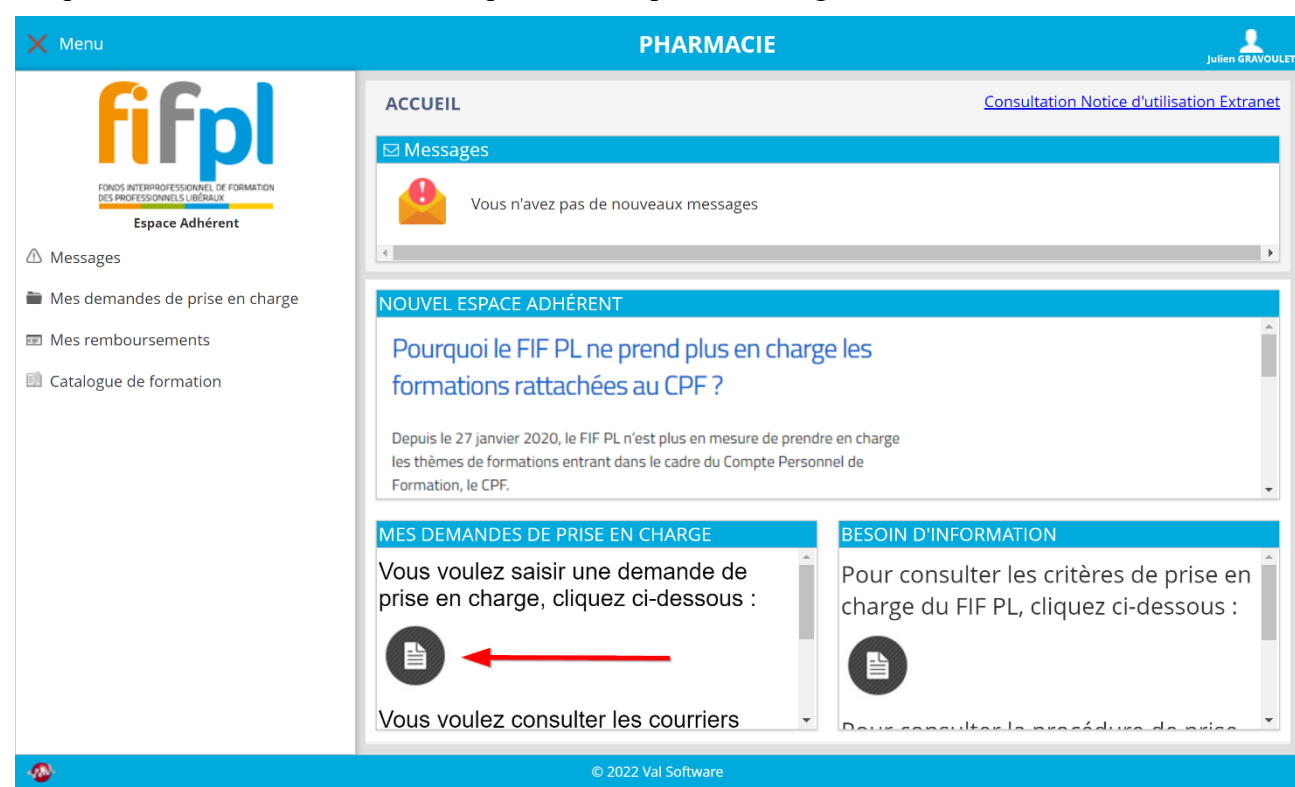

Puis sur SAISIR VOTRE DEMANDE EN LIGNE

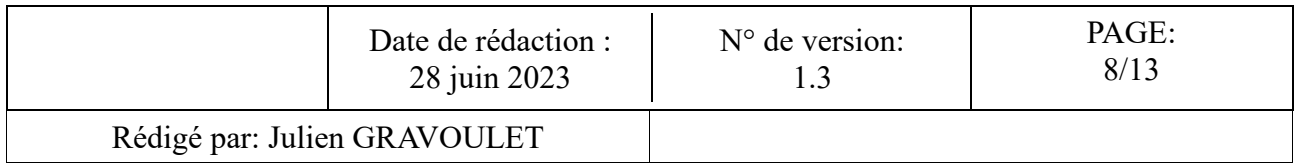

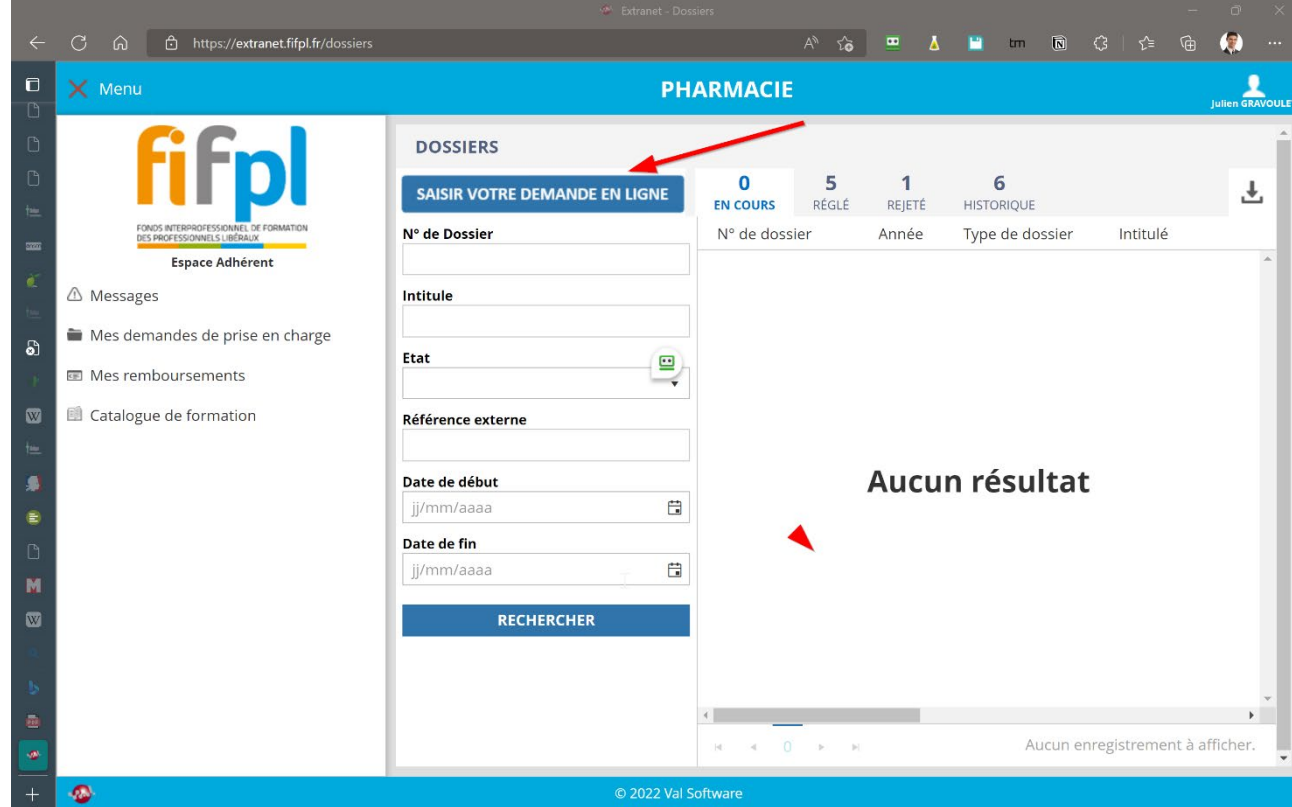

### Dans le menu déroulant SAISIR VOTRE DEMANDE PORTANT SUR UNE PARTICIPATION A UN JURY D'EXAMEN

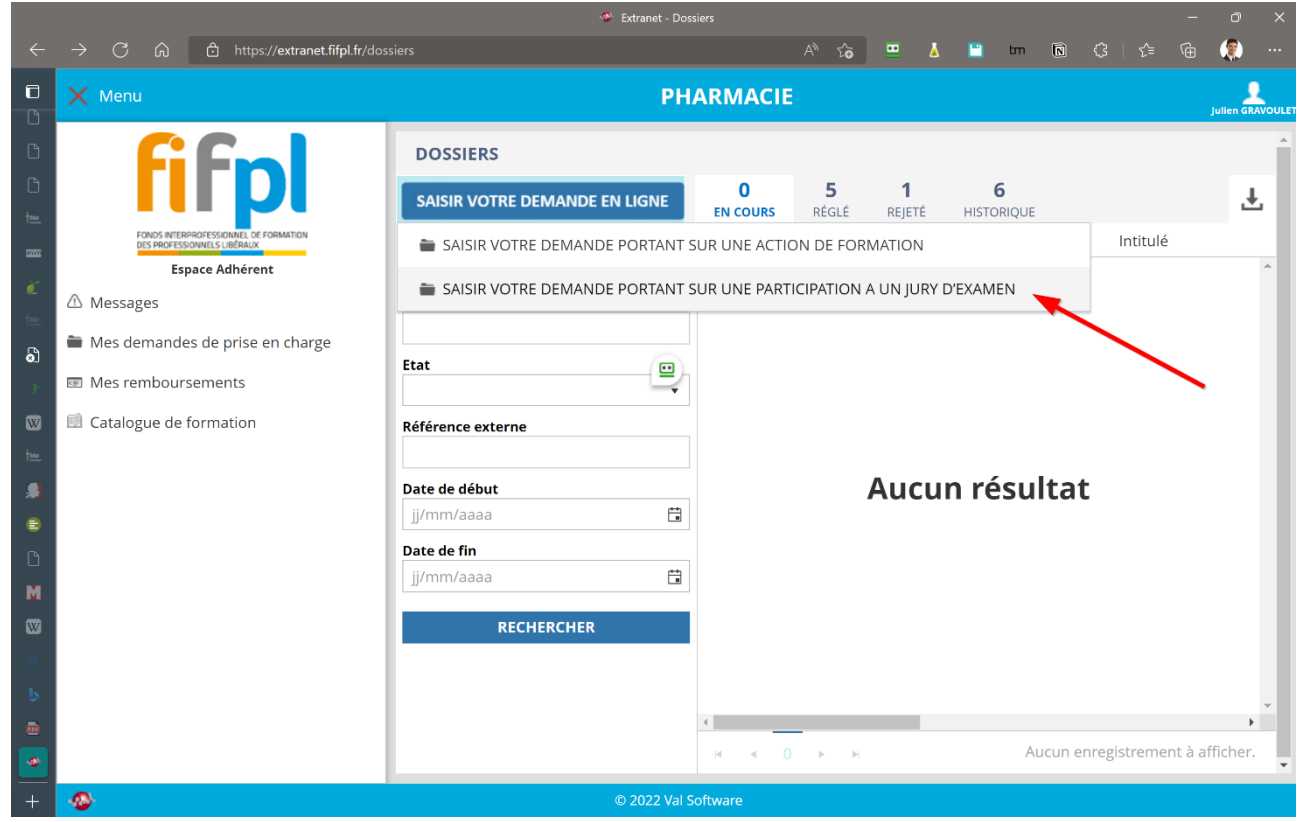

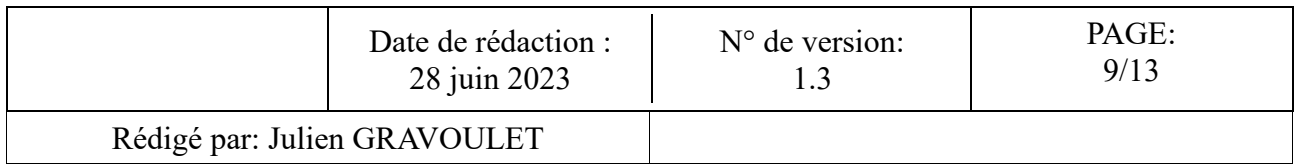

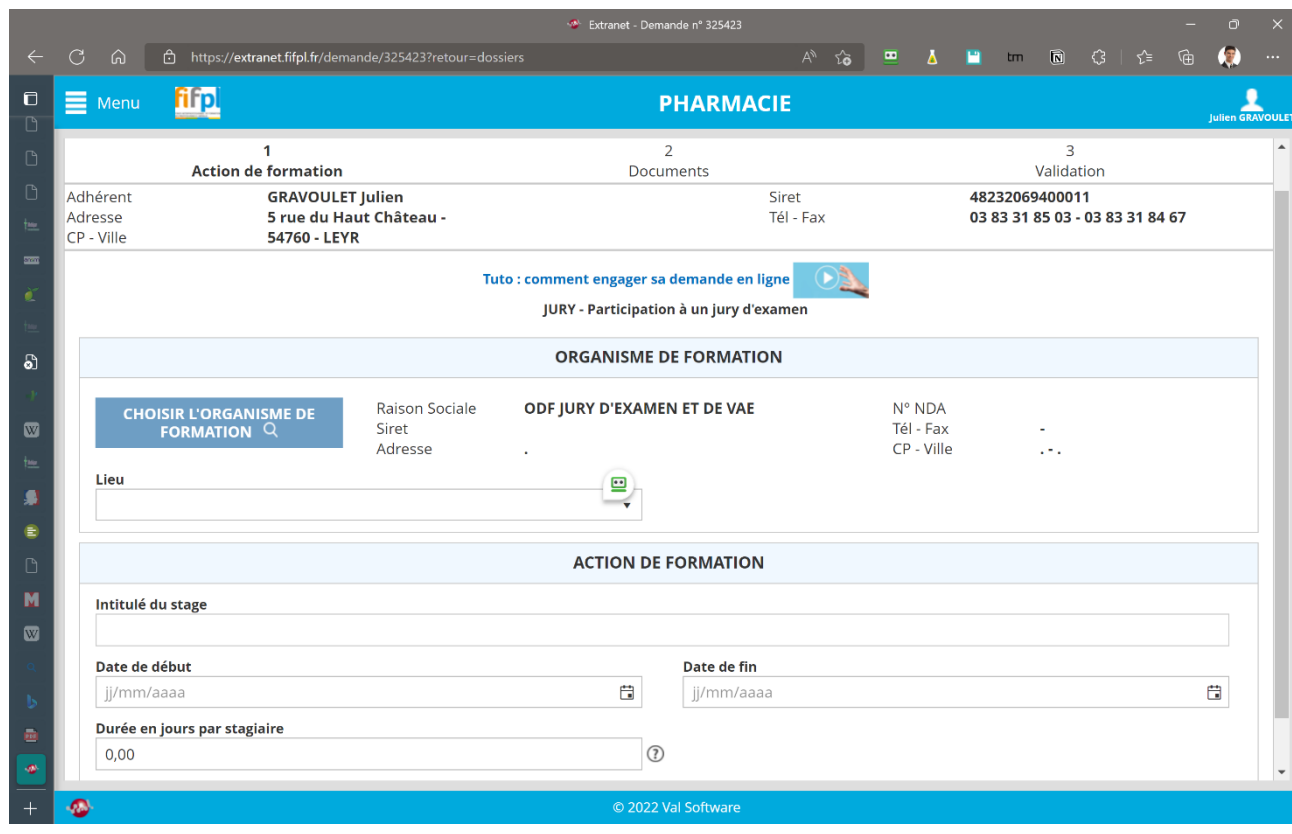

Cliquer sur lieu et indiquer Autres

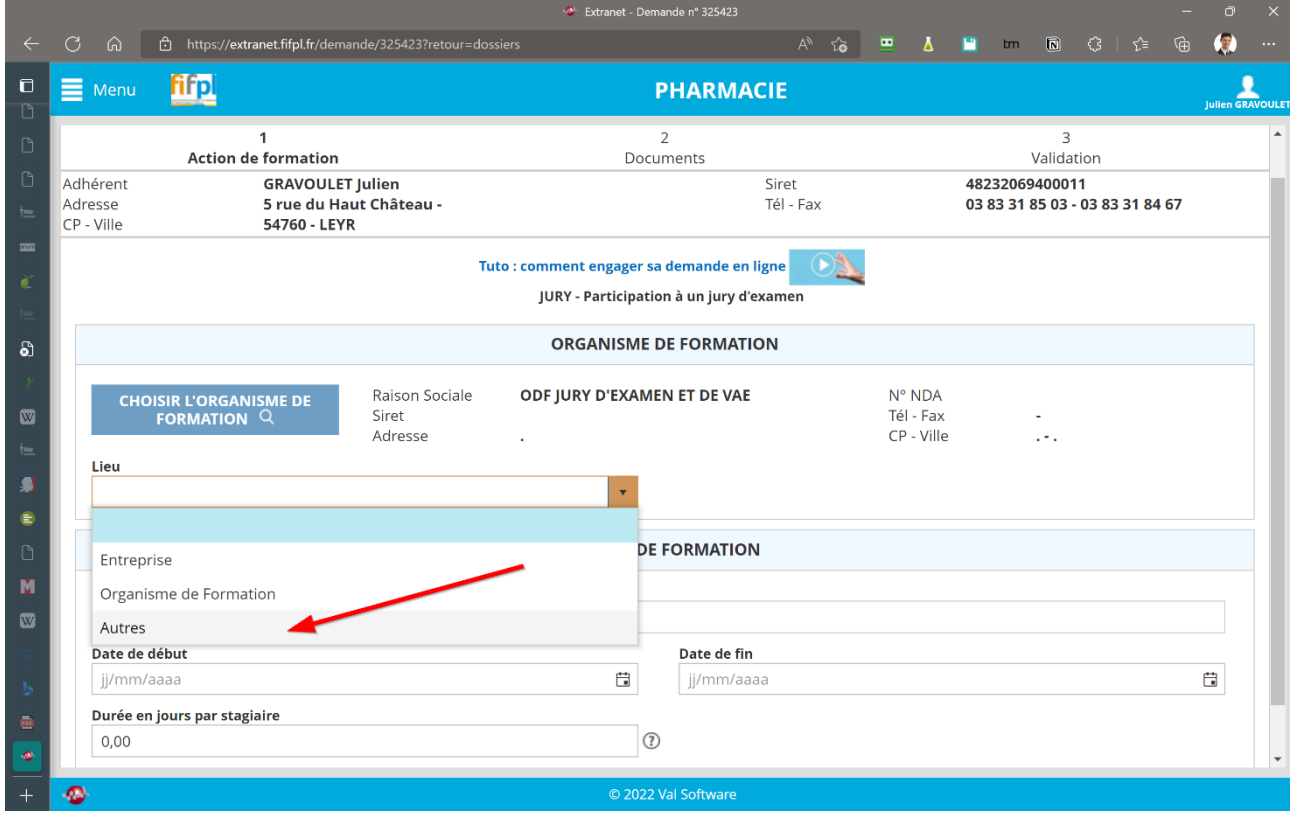

Mette examen de stage dans la rubrique intitulé du stage, puis remplir la date de début, la date

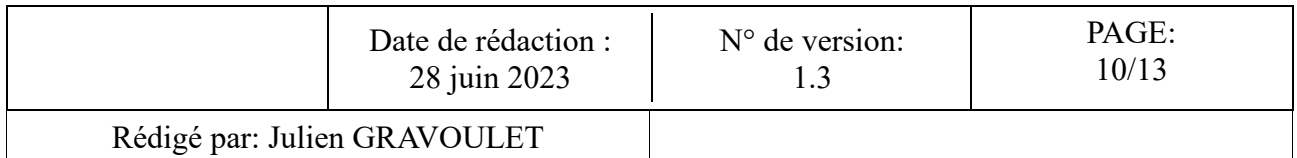

de fin et indiquer le Nombre de jours de participation avant de cliquer sur suivant

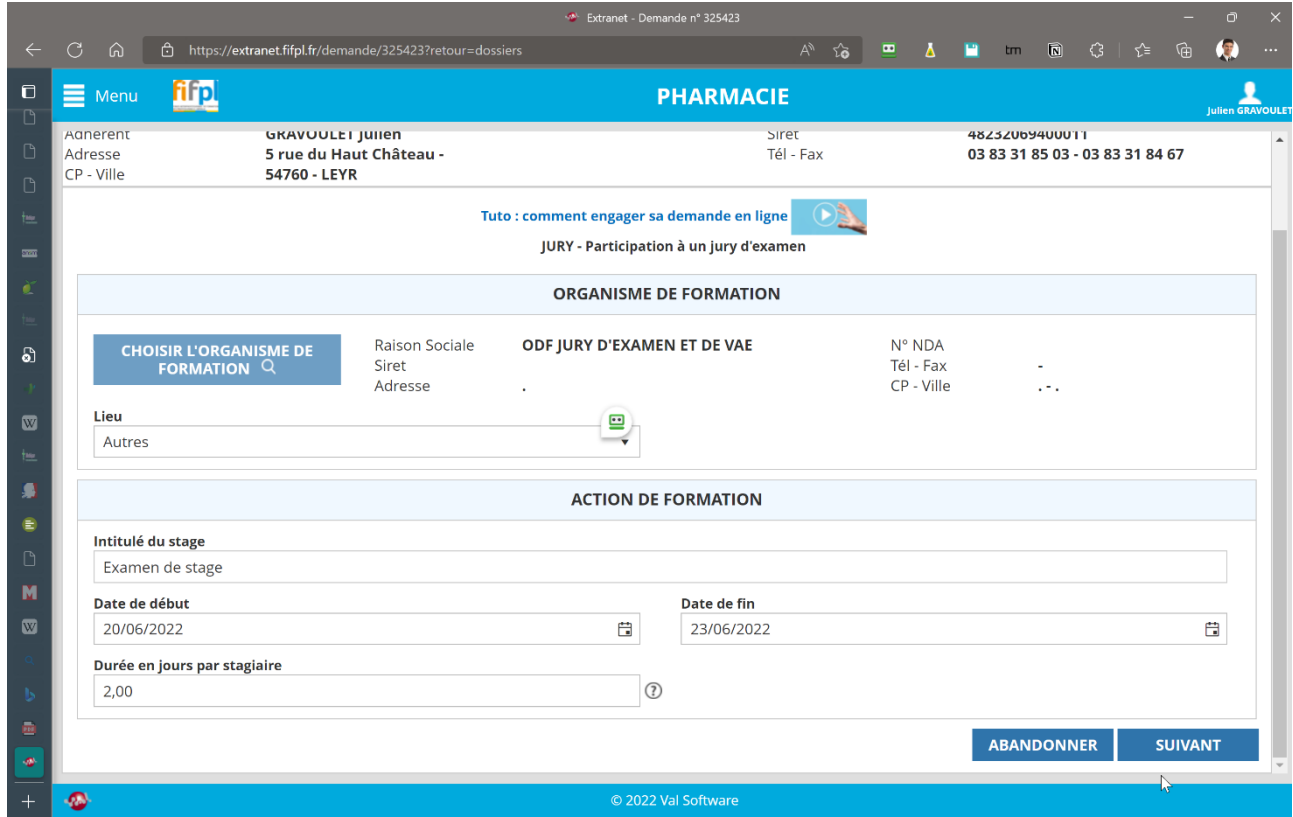

Il va falloir déposer son RIB, son attestation de Versement URSSAF (Fonds de Formation des Non-Salariés) à votre nom (à télécharger à partir de votre compte URSSAF) ou Attestation d'exonération, sa convocation à l'examen et un justificatif de présence à l'examen (à demander au responsable de l'examen) en format informatique pdf.

On peut facilement obtenir un scan en pdf à l'aide de nos fax/scanner. On peut également se servir de son smartphone pour prendre une photo et la convertir en pdf.

Cliquer sur l'icône

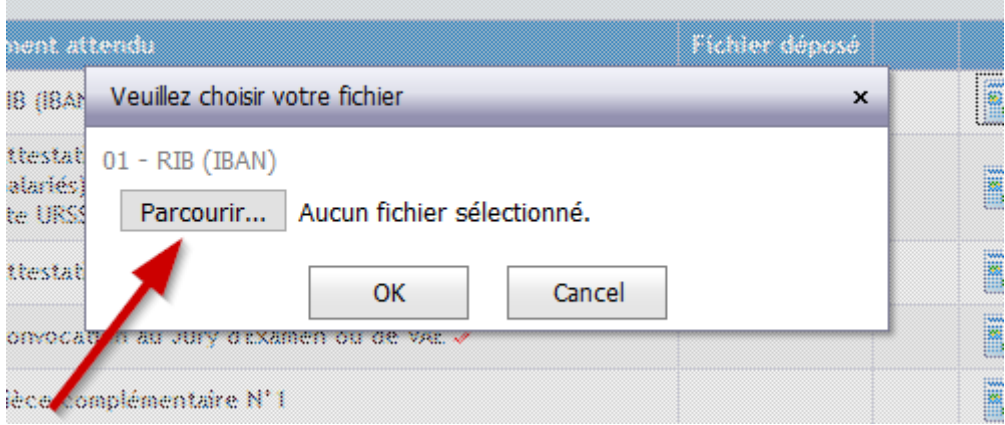

Cliquer sur parcourir et chercher votre fichier dans l'arborescence de votre explorateur de fichier

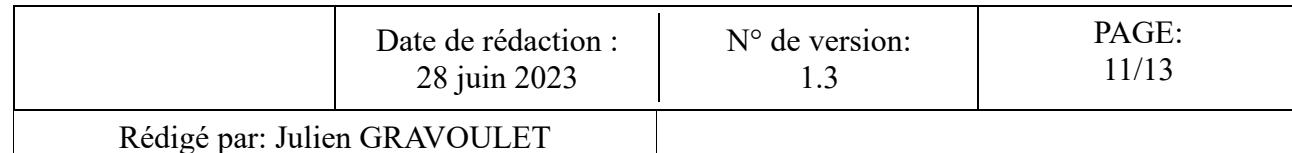

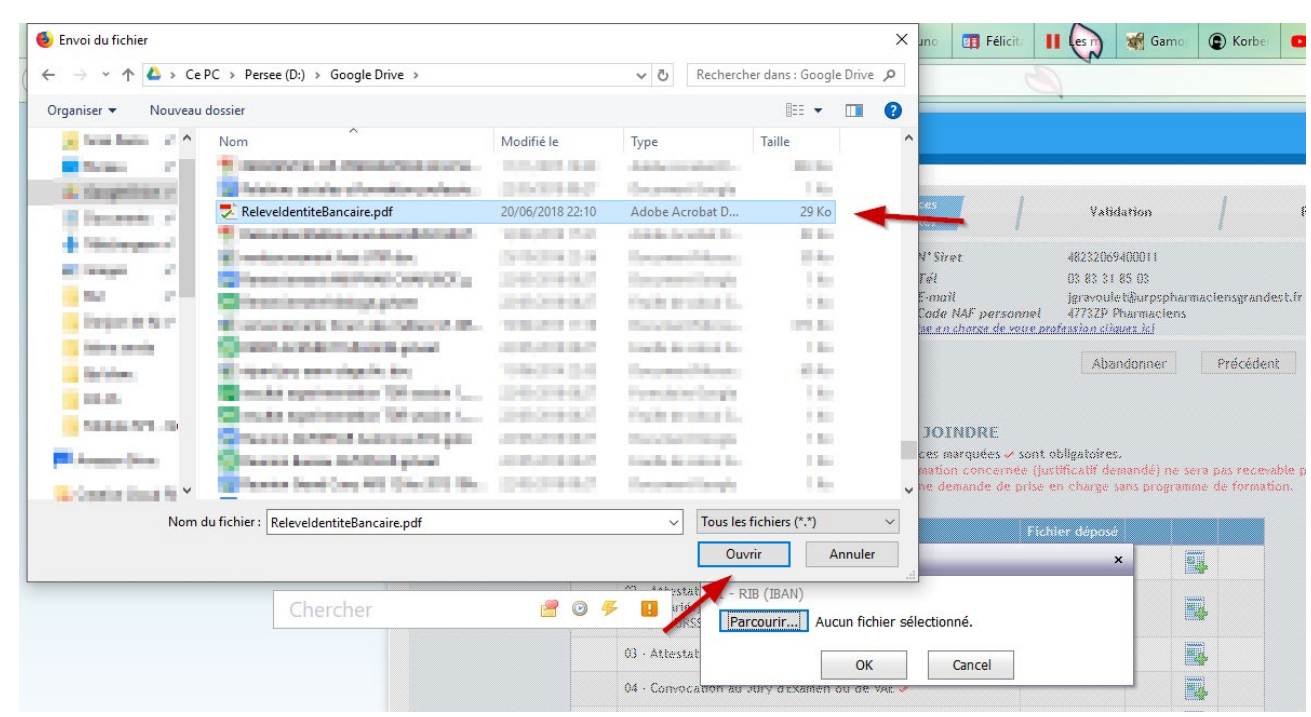

### Cliquer sur ouvrir

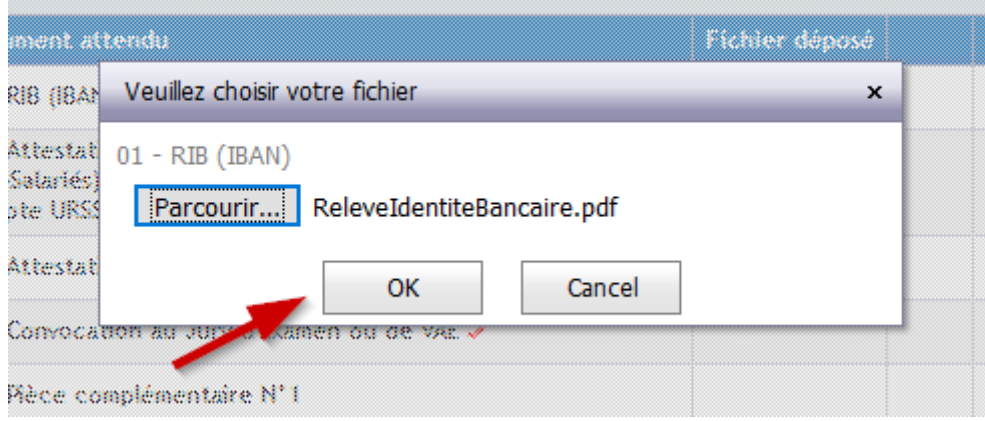

### Cliquer sur OK

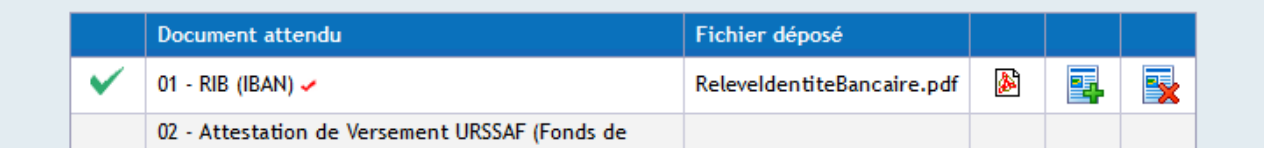

### Le pdf de votre RIB est maintenant déposé

Recommencer les opérations précédentes pour votre attestation de Versement URSSAF (Fonds de Formation des Non-Salariés) à votre nom (à télécharger à partir de votre compte URSSAF ou a demander à votre comptable) ou Attestation d'exonération, la convocation à l'examen (le tableau envoyé par mail avec le planning des examens suffit, il convient cependant de le convertir en pdf) et un justificatif de présence à l'examen (à demander au responsable de l'examen).

Voici ci-dessous la fenêtre avec toutes les pièces jointes

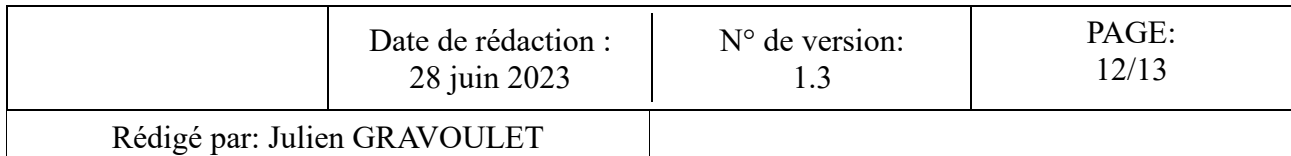

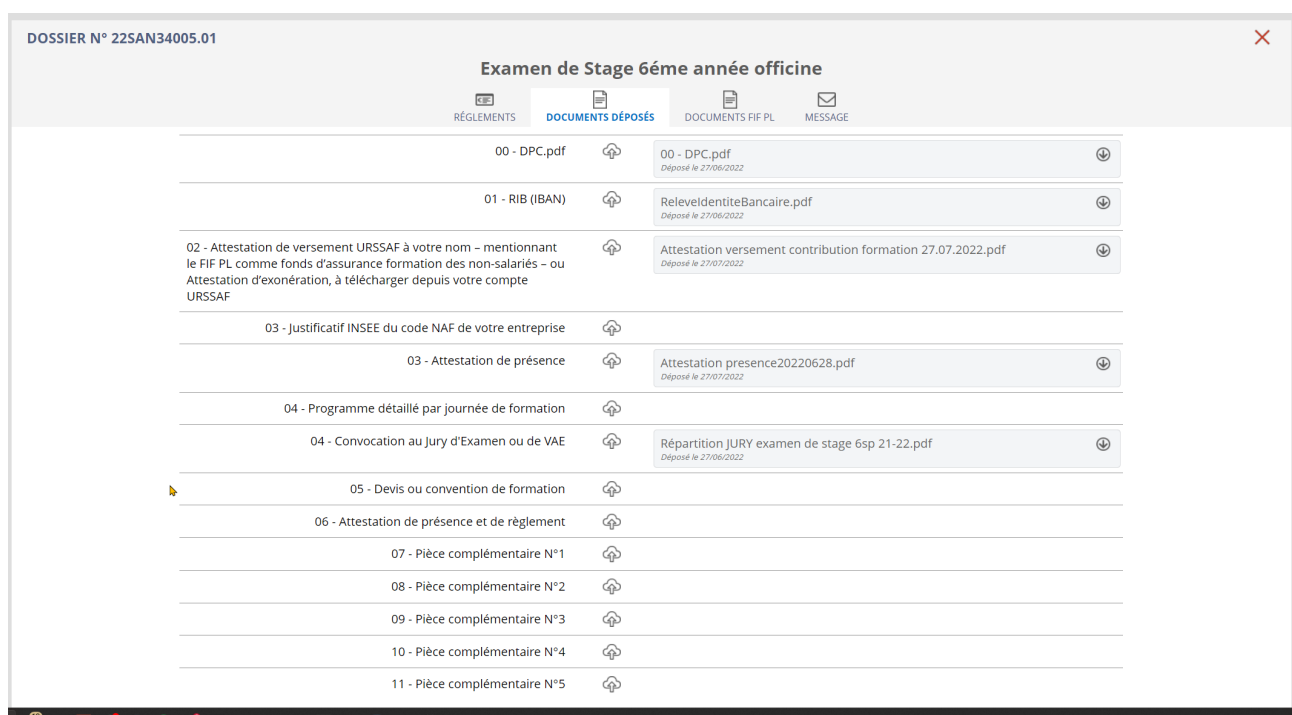

Cliquer en suite sur suivant pour arriver à la dernière étape de validation

Vérifier vos coordonnées, et remplir a : et cliquer sur la puce Oui pour authentifier la demande de prise en charge avant de cliquer sur suivant

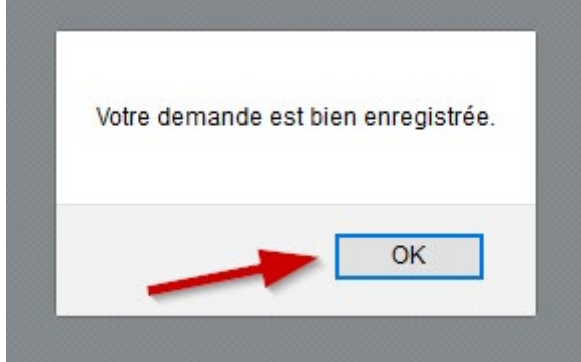

Le pop-up suivant indique que votre demande est bien enregistrée, cliquer sur OK

Le dossier est ajouté à la liste de vos dossiers du FIF-PL vous pouvez cliquer sur retour pour revenir à l'écran d'accueil de l'extranet.

Il est possible par la suite de rajouter des pièces manquantes au dossier en format pdf si nécessaire en cliquant sur Déposer les pièces manquantes à votre demande de prise en charge

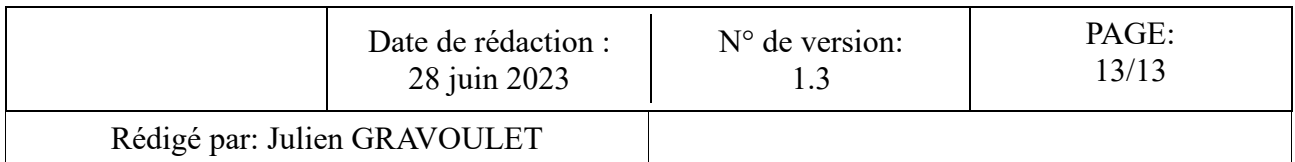

# *Processus 5 : consulter son dossier de prise en charge*

Après connexion sur l'extranet et dépôt préalable d'un dossier de prise en charge, il est possible de consulter celui-ci en cliquant sur Consultez vos dossiers de demande de prise en charge

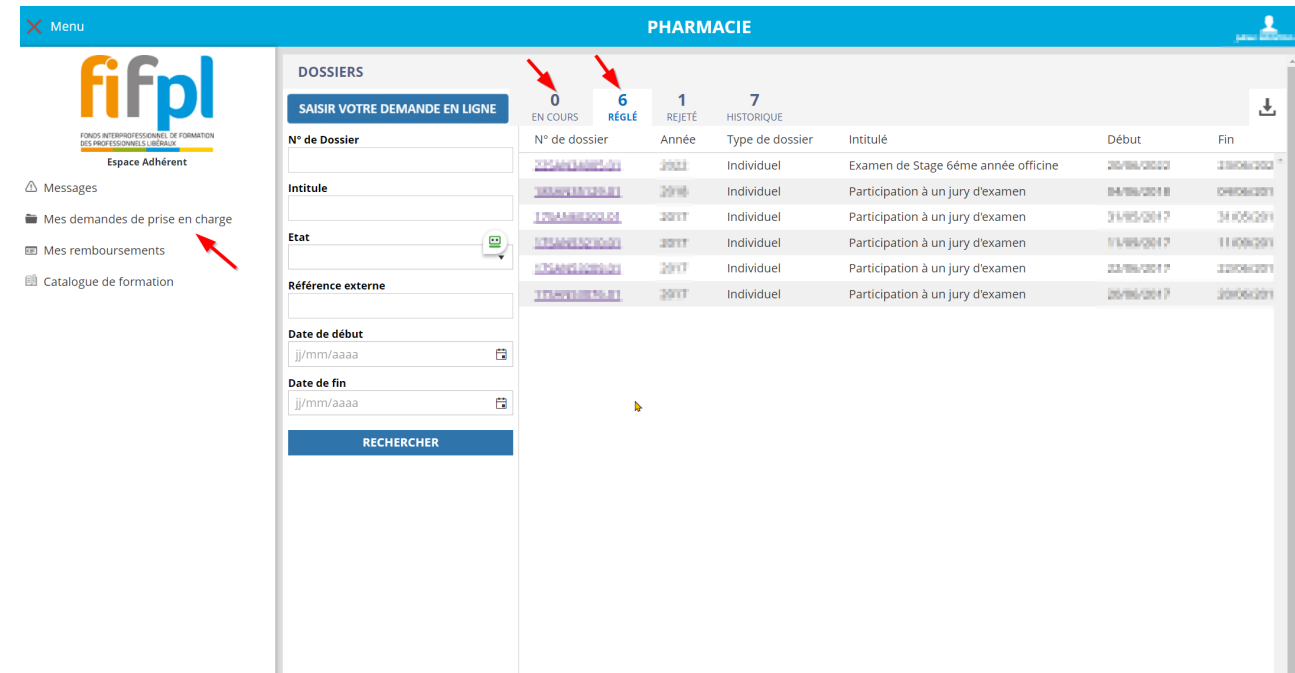

On retrouve la liste des dossiers et leurs statuts en bout de ligne :

- - Transmis : Votre demande a été transmise au FIF PL. Elle n'est plus modifiable.
- - En attente : Votre demande est en attente d'instruction par la Commission Professionnelle de votre Profession.
- - En cours : Votre demande a été traitée. Le FIF PL attend vos pièces complémentaires pour effectuer le règlement.
- - Rejeté : Votre demande a été rejetée.
- - Réglé : Le règlement de votre demande est effectif.